www.galileodesign.de/713 - Mac OS X 10.3 Panther im professionellen Einsatz - Leseprobe

# Kai Surendorf

# Mac OS X 10.3 Panther im professionellen Einsatz

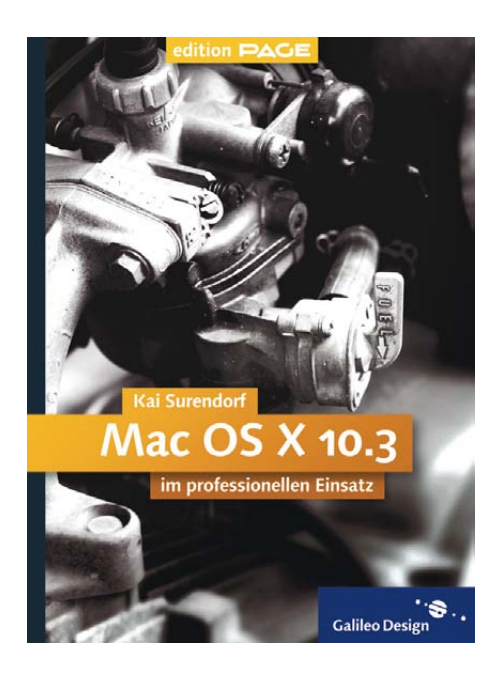

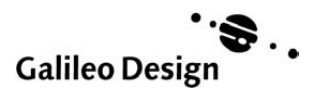

# Inhalt 0

#### [10 V](#page-4-0)orwort

#### [12 E](#page-5-0)inleitung

- [14](#page-7-0) Mac OS X an und für sich
- [14](#page-7-1) Das Terminal ein Arbeitsmittel
- [16](#page-9-0) Neuinstallation empfohlen
- [16](#page-9-1) Einstieg in Mac OS X
- [16](#page-9-2) Der Aufbau des Buches
- [18](#page-11-0) Die Webseite zum Buch

#### 20 Mac OS X – die Grundlagen

- 21 Der Kernel: Darwin
- 25 Umgebungen für Programme
- 29 Der Grafikmotor: Quartz
- 29 Multimedial: QuickTime
- 30 Oberflächlich: Aqua und Brushed Metal
- 32 Prozesse und Programme
- 34 Voreinstellungen
- 37 Launch Services und Dateiendungen
- 39 Viele Benutzer auf einem Rechner

#### 42 Einfacher arbeiten unter Aqua

- 43 Die Extras der Menüzeile
- 44 Das Dienste-Menü
- 46 Das Dock im Kontext
- 50 Die Fenster im Griff
- 56 Texte bearbeiten
- 61 Tastatur statt Maus

#### 66 Windows und Classic

- 66 Von Windows zu Mac OS X
- 69 Die Classic-Umgebung

#### 82 Das Terminal einsetzen

- 83 Grundlagen
- 85 Befehle, Parameter und Optionen
- 87 Navigation im Dateisystem
- 89 Weitere Funktionen des **Terminals**
- 91 Einfacher mit der Shell arbeiten
- 95 Die enthaltene Dokumentation
- 97 Arbeiten mit Textdateien

#### 102 Dateien und Dateisysteme

- 102 Die Dateistruktur von Mac OS X
- 111 Die Schaltzentrale: der Finder
- 129 Kopieren und Verschieben am Terminal
- 132 Dateisysteme

#### [140 B](#page-13-0)enutzer und Gruppen

- [140](#page-13-1) Grundlagen
- [141](#page-14-0) Benutzer verwalten
- [148](#page-21-0) Zugriffsrechte
- [150](#page-23-0) Administratoren und root
- [151](#page-24-0) Zugriffsrechte am Terminal
- [155](#page-28-0) Das NetInfo-System

#### 162 Mac OS X administrieren

- 162 System Profiler
- 165 Systemeinstellungen
- 175 Software
- 182 Aktivitäts-Anzeige
- 186 Festplatten-Dienstprogramm
- 192 Wartungsarbeiten

#### 194 Fehler beheben

- 194 Fehler einkreisen
- 197 Protokolle
- 201 Festplatte
- 204 Startprobleme
- 210 Weitere Maßnahmen

#### 218 Mac OS X im Netzwerk

- 219 Netzwerk konfigurieren
- 234 Auf Daten zugreifen
- 250 AppleScript im Netzwerk
- 251 Der Mac als Server

#### 262 Drucken mit Mac OS X

- 262 Grundlagen
- 270 Drucker verwalten
- 286 Dokumente drucken
- 288 Common Unix Printing System (CUPS)
- 295 Schriftverwaltung
- 299 Farbmanagement und Filter

#### 306AppleScript einsetzen

- 307 Erste Schritte
- 309 Der Skripteditor
- 314 Variablen
- 317 Applikationen ansprechen
- 320 Schleifen und Bedingungen
- 325 Variablen in Listen
- 328 Fehler abfangen
- 329 Funktionen
- 331 Arbeit mit Texten
- 335 Arbeit mit Dateien und Daten
- 339 Nützliche Beispiele
- 346 Bildbearbeitung mit Image Events
- 349 Ordneraktionen
- 351 Ausführbare Skripte
- 352 Droplets

#### 354 Mac OS X Server

- 354 Einführung
- 356 Benutzer verwalten mit dem Open Directory
- 365 Ordner freigeben und verwalten
- 368 Start über das Netzwerk
- 370 Ausblick
- 374 Glossar
- 382 Hilfreiche Websites
- [384 Index](#page-35-0)

# <span id="page-4-0"></span>Vorwort

Wahrscheinlich geht es Ihnen als Leser wie mir: Sie erledigen tagein und tagaus mit Ihrem Mac allerhand Arbeit. So gern Sie Ihren Computer auch mögen, vor allem soll er als Werkzeug dienen, mit dem man sich möglichst wenig auseinander zu setzen hat.

Daher sei vorangestellt: Ich möchte Sie als Leser in diesem Buch nicht von den Vorzügen des Macintosh überzeugen und von den technischen Errungenschaften der Firma Apple schwärmen. Der Mac als Arbeitsgerät, darum soll es gehen in diesem Buch.

Selbstverständlich sollen dabei trotzdem die Vorzüge nicht zu kurz kommen, denn auch ganz sachlich betrachtet ist der Einsatz von Mac OS X mit der Version 10.3 eine helle Freude. Abstürze sind selten, die Funktionen vielfältig und die grafische Oberfläche reduziert sich auf das Wesentliche. Als Betriebssystem ist es regelrecht (aus-)gereift.

Vergleicht man es mit Mac OS 9, hat die Panther-Version 10.3 an Funktionen ordentlich zugelegt. Die meisten davon kommen erst richtig zum Tragen, wenn man sich vor dem fortgeschrittenen Umgang mit dem System nicht scheut. Ich hoffe daher, dass dieses Buch für Sie zugleich eine Herausforderung und eine hilfreiche Grundlage für die Verbesserung Ihrer Arbeitsweise ist. Mein Anliegen bei allen Kapiteln ist es, Ihnen Wissen und Know-how zu vermitteln, das Ihnen bei der alltäglichen Arbeit mit Mac OS X nützt und hilft und Probleme oder gar Datenverluste vermeidet.

Meine Lektoren Thorsten Mücke und Ruth Wasserscheid begleiteten das Entstehen dieses Buches mit viel Engagement und Energie, ebenso wie das gesamte Team von Galileo Press. Ihnen sei an dieser Stelle für ihren Einsatz herzlich gedankt.

Die Webseite zum Buch (http://panther.delta-c.de) bietet Ihnen neben weiteren Links zum Thema auch die PantherTimes als ein regelmäßig erscheinendes Magazin, das sich vertiefend mit Mac OS X auseinander setzen möchte und dabei den einen oder anderen Tipp verrät, der nicht Eingang in dieses Buch gefunden hat. Im Diskussionsforum freue ich mich auf Ihre Anmerkungen und Kritiken zu diesem Buch.

Berlin, im Mai 2004 Kai Surendorf delta-c@gmx.net

# <span id="page-5-0"></span>Einleitung

# *Tiefe Einblicke in Mac OS X Panther*

Mac OS X ist mit Version 10.3 endlich erwachsen geworden und – typisch für einen Macintosh – dabei immer noch einfach zu bedienen. Darum soll es aber in diesem Buch nicht gehen. Wir werden uns vielmehr anschauen, wo die verborgenen Funktionen liegen, wie man in die tiefer liegenden Systemeinstellungen eingreift und wie man den Mac an professionelle Einsatzzwecke anpassen kann.

Die Arbeit mit Mac OS X macht Spaß – keine Frage. Und es ist leicht zu bedienen. Fotos sind leicht zu verwalten, Musik lässt sich problemlos abspielen und die Aufnahmen vom Urlaub lassen sich ohne Komplikationen schneiden und aufpolieren. Aber wahrscheinlich ist dies nicht Ihr Anliegen, wenn Sie dieses Buch in die Hand genommen haben. »Mac OS X 10.3 Panther im professionellen Einsatz« – Was will Ihnen dieses Buch vermitteln? An wen richtet es sich?

Das grafische Gewerbe, Layout und DTP waren lange Zeit die Domäne des Mac schlechthin. Auch wenn sich Apple im Laufe der letzten Jahre neue Zielgruppen erschließen konnte, so wird der Mac doch immer noch vor allem von Menschen eingesetzt, die Anzeigen und Grafiken gestalten, Bücher und Broschüren setzen und Plakate entwerfen. Dabei wollen die meisten möglichst wenig mit dem Betriebssystem an sich zu tun haben. Bestenfalls wird es kaum wahrgenommen.

Mac OS X wird erwachsen

Die Zeiten des klassischen Mac OS sind wohl unwiderruflich vorbei. Dies muss keineswegs schlecht sein, ganz im Gegenteil. Mit Mac OS X steht nun in der Version 10.3 – auch Panther genannt – ein ausgereiftes Betriebssystem zur Verfügung, das sich nicht mehr nur an Programmierer, Entwickler und Fans richtet, sondern sich auch sehr gut für die produktive Arbeit einsetzen lässt.

Bei der Konzeption und beim Schreiben dieses Buches wurde davon ausgegangen, dass Sie als Leser schon ein wenig mit dem Umgang mit dem Mac vertraut sind, man Ihnen nicht mehr erläutern muss, worin sich Ordner und Dateien unterscheiden und was das Internet, E-Mail oder ein Scanner ist. Sicherlich werden Sie bei der Arbeit mit Mac OS X schon einige Erfolgserlebnisse gehabt haben, vielleicht sind Sie auch von der neuen, eleganten Optik beeindruckt. Dieses Buch führt Sie aber über die Benutzeroberfläche hinaus und will Ihnen aufzeigen, was an Mac OS X nicht ganz so offensichtlich ist und wie Sie mit verborgenen und fortgeschrittenen Funktionen möglichst effizient mit Ihrem Rechner arbeiten können.

Es gibt – trotz der Programmierleistung aus dem Hause Apple – viele Dinge in Bezug auf Mac OS X, die sich nicht so einfach von selbst verstehen. Auch wenn das von den Urvätern des Macintosh wie Jef Raskin bisweilen kritisiert wird, da der Mac als ein Computer gedacht war, der so einfach wie möglich zu bedienen ist, kann es auf der anderen Seite aber auch eine Stärke sein. Größere Leistungsfähigkeit und ein anspruchsvollerer Einsatz erfordern manchmal eben auch komplexere Lösungen. Und genau das trifft bei Mac OS X dreifach zu.

Bei den anspruchsvolleren Verfahren möchte dieses Buch ansetzen. Es Ziel des Buches möchte Ihnen ausdrücklich nicht erklären, wie Sie sich von Menü zu Menü durchhangeln und was Sie wann, wo, wie, warum anklicken sollten. Ziel ist es vielmehr, Ihnen die hinter Mac OS X stehenden Konzepte zu erläutern, dabei aber den Bezug zur Praxis des Anwenders nicht zu verlieren, denn es ist wahrscheinlich nicht Ihr vorrangiges Interesse, sich mit allen technologischen Nuancen und Grundlagen eines modernen Betriebssystems auseinander zu setzen. Sie werden Mac OS X für etwas einsetzen wollen. Sei es, um eine Broschüre zu gestalten oder einen Film zu schneiden, Ihre (elektronische) Korrespondenz zu erledigen oder auf Daten in einem kleineren Netzwerk zuzugreifen. Dieses Buch möchte Ihnen zeigen, wie Sie bei Ihrer Arbeit am Mac möglichst schnell und unkompliziert an Ihr Ziel gelangen und sich viele Umwege sparen können.

Wenn auch sicherlich ein besonders attraktives, ist letztlich ist auch der Mac ein Werkzeug. Er braucht ab und zu Pflege. Von der Bohrmaschine bis hin zum Auto gibt es eigentlich kein Gerät, das nicht von Zeit zu Zeit der Wartung bedarf. Auch ein Computer macht hin und wieder Probleme. Wie Sie diese bewältigen können und welche Möglichkeiten Mac OS X für solche Fälle bereithält, ist ebenfalls Thema dieses Buches.

<span id="page-6-0"></span>

# <span id="page-7-0"></span>**Mac OS X an und für sich**

<span id="page-7-3"></span>Es geht hier nicht darum, zu zelebrieren, wie toll der Macintosh doch ist, wie kreativ die Einfälle von Steve Jobs sind und wie defizitär ein anderes bekanntes Betriebssystem sein mag. Dergleichen können Sie auf einschlägigen Webseiten und in Zeitschriften zur Genüge nachlesen, und wenn Sie dieses Buch gekauft haben, werden Sie solche Fragen für sich schon entschieden haben. Auch möchte dieses Buch sich nicht auf die Jagd nach versteckten Features, Hacks und bisher undokumentierten Arbeitserleichterungen begeben. Einerseits hat man mit der Erläuterung des normalen Mac OS X schon genug zu tun. Es handelt sich immerhin um ein hoch entwickeltes UNIX-Derivat. Andererseits sind Hacks und Hidden Features aus meiner Sicht auch nicht unbedingt sinnvoll und können nicht für die seriöse Arbeit empfohlen werden.

Keine Hacks und Spielereien

Das Angenehme an der Version 10.3 von Mac OS X scheint auch darin zu bestehen, dass Apple grafische Features und Spielereien auf ein Minimum reduziert hat. Klar, die Arbeit mit dem Rechner darf und soll Spaß machen, aber in der Regel möchte man doch etwas anderes erreichen, als sich auf dem Bildschirm Fenster in den unterschiedlichsten Animationen, Formen und Farben anzeigen zu lassen. In diesem Sinne ist dieses Buch bewusst auch ein wenig spartanisch gehalten, weil es sich um den Apple-Kult vergleichsweise wenig schert.

Keine Theorie-Exkurse

<span id="page-7-2"></span>Auch längere Exkurse, warum sich Mac OS X Ihnen als Anwender zurzeit so darstellt, wie Sie es gewohnt sind, werden Sie in diesem Buch nicht finden. Der Rückblick auf die glorreichen Erfindungen und die hohe Innovationsfreudigkeit der Firma NeXT mag zwar im Detail für den einen oder anderen Leser spannend sein, ist aber für die produktive Arbeit nicht von Relevanz. Manchmal gilt es vielleicht etwas auszuholen, warum etwas so ist und nicht anders, aber prinzipiell soll Mac OS X so akzeptiert werden, wie es derzeit nun einmal ist. Und das ist schon eine ganze Menge.

# <span id="page-7-1"></span>**Das Terminal – ein Arbeitsmittel**

Obwohl sich dieses Buch an Anwender mit Vorwissen richtet, bewegen wir uns hauptsächlich auf der grafischen Benutzeroberfläche. Würden Sie die direkte Eingabe von Befehlen bevorzugen, was Mac OS X ja auch

unterstützt, dann hätten Sie sich wahrscheinlich von vornherein für ein System wie Linux entschieden. Dennoch soll das Terminal auch nicht zu kurz kommen, denn es ist eine vollwertige Möglichkeit, den Computer zu bedienen.

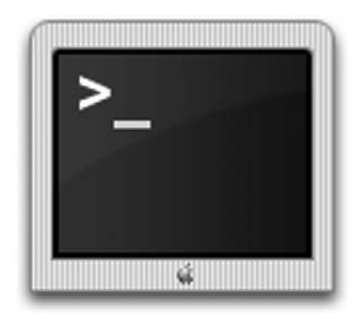

#### Abbildung 1

Das Terminal ist ein hilfreiches Arbeitsmittel, dass man einsetzen sollte, wenn die Arbeit in Aqua zu umständlich wird.

Hinter der grafischen Oberfläche von Mac OS X verbergen sich viele Funktionen und Programme, die in anderen Versionen von UNIX teilweise schon seit Jahrzehnten im Einsatz sind. Die Arbeit am Terminal eröffnet Ihnen neue Möglichkeiten, einige Funktionen von Mac OS X sind nur über die Kommandozeile zu erreichen. Zwar macht Apple bemerkenswerte Fortschritte in der Bereitstellung von grafischen Interfaces für viele UNIX-Programme, aber um das System für die eigenen Anforderungen zu konfigurieren, bedarf es manchmal doch ein wenig Handarbeit. Aus diesem Grund wird das Terminal weder am Rande noch als Ausblick auf den mystischen UNIX-Kern von Mac OS X behandelt, sondern als eines von vielen Programmen für die alltägliche Arbeit. Die Eingabe von Befehlen mag zwar ungewohnt sein, sie ist aber weniger fehleranfällig, als es auf den ersten Blick erscheinen mag. Dementsprechend finden Sie in einigen Kapiteln dieses Buches Hinweise und Erläuterungen, wie Sie die eine oder andere Aufgabe mit Hilfe des Terminals erledigen können. Gerade im Zusammenhang mit der Behebung von Fehlern kann es ein unverzichtbares und hilfreiches Arbeitsmittel sein. Die Zielvorgabe dieses Buches besteht darin, dass es für Sie zu einem vertrauten Werkzeug wird.

Neue Möglichkeiten mit UNIX

# <span id="page-9-0"></span>**Neuinstallation empfohlen**

Probleme bei Updates

Wenn Sie bereits mit Mac OS X arbeiten und eine frühere Version auf 10.3 Panther aktualisieren möchten, dann sollten Sie eine saubere Neuinstallation vornehmen. Zwar bietet Ihnen das Installationsprogramm von Apple auch die Möglichkeit, vorhandene Einstellungen der alten Version zu übernehmen. In der Praxis hat sich dieses Verfahren aber nicht unbedingt bewährt. Mit einer neuen Version des Betriebssystems werden oft auch neue Versionen der verfügbaren Komponenten installiert. Inkompatibilitäten sind zwar nicht vorprogrammiert, Probleme jedoch wahrscheinlich.

# <span id="page-9-1"></span>**Einstieg in Mac OS X**

# Vertraut werden Ist dieses Buch Ihr erster Kontakt mit Mac OS X und haben Sie bisher noch nicht oder nur wenig damit gearbeitet, dann wird es Ihnen nicht bei allen Schritten weiterhelfen. Es gibt zwei bessere Möglichkeiten für einen ersten Einstieg. Zunächst können Sie sich ein weiteres Buch kaufen, das sich an Einsteiger richtet, empfohlen sei an dieser Stelle das Buch »Mac OS X 10.3 verständlich erklärt« von Thomas Armbrüster (ebenfalls bei Galileo erschienen). Sie können sich aber auch einen verregneten Nachmittag Zeit nehmen und einfach mit dem System herumprobieren. Legen Sie hierzu in den Systemeinstellungen unter BENUTZER einfach einen zweiten User an und melden Sie sich als dieser neu am System an. Solange Sie keine Dateien in den Papierkorb legen und zwanghaft versuchen, Dateien zu ändern, obwohl Ihnen das System den Zugriff verweigert, sind Sie auf der sicheren Seite und können sich durch einfaches Ausprobieren mit dem Look-and-feel von Mac OS X vertraut machen.

# <span id="page-9-2"></span>**Der Aufbau des Buches**

Grundlagen Nun zum Aufbau des Buches: Kapitel 1, »Mac OS X – Die Grundlagen«, widmet sich einem Überblick über die wichtigsten Komponenten von Mac OS X. Hierbei geht es weniger darum, Sie von der technischen Finesse der Programmierer zu überzeugen. Wenn Sie mit den Grundlagen des Systems und seiner Zusammensetzung vertraut sind und einen Großteil des Fachjargons verstehen, bewegen Sie sich nicht mehr auf unbekanntem Terrain. Zwar ist die grafische Oberfläche von Mac OS X intuitiv zu bedienen, einige Arbeitserleichterungen und Hilfsmittel sind aber nicht ganz so offensichtlich.

Kapitel 2, »Einfacher arbeiten unter Aqua«, möchte Sie nicht Händ- Einfach arbeiten chen haltend durch alle Fenster führen, sondern Dinge aufzeigen, die auch in Aqua nicht direkt ersichtlich sind, in der Praxis jedoch durchaus Zeit und Arbeit sparen können.

Windows & Classic In Kapitel 3, »Windows und Classic«, erhalten Sie einige Tipps, wie Sie Daten von einem Windows-PC auf den Mac migrieren können. Auch das klassische Mac OS ist nicht ausgestorben, sondern immer noch in Mac OS X integriert. Diese Classic-Umgebung hat durchaus ihre Berechtigung, gibt es doch einige Programme wie FrameMaker, die nicht mehr für Mac OS X erscheinen werden, in der Classic-Umgebung aber nach wie vor klaglos ihren Dienst verrichten.

Kapitel 4, »Das Terminal«, widmet sich voll und ganz der Eingabe von Terminal Befehlen im Terminal. Es ist keine umfassende Einführung in den UNIX-Unterbau, sondern ein ausreichender Einstieg in die Arbeit mit diesem sehr nützlichen Programm.

Die Arbeit mit Files und Dateisystemen unter Mac OS X ist das Thema Administration von Kapitel 5, »Arbeiten mit Dateien«. Hintergründe und Details zu Benutzern und Gruppen, die für die Verwaltung von Mac OS X notwendig sind, erfahren Sie in Kapitel 6, »Benutzer und Gruppen«. Wie Sie Mac OS X verwalten, zeigt Ihnen Kapitel 7, »Mac OS X administrieren«.

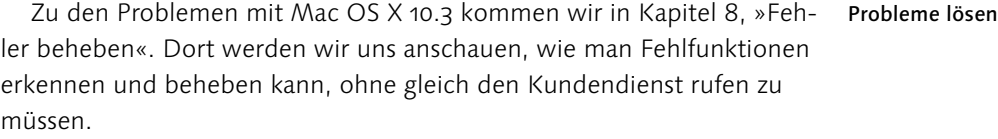

Netzwerk und Drucken Die Kommunikation mit anderen Rechnern wird in Kapitel 9, »Netzwerke«, behandelt. Eng damit verbunden ist Kapitel 10, »Drucken mit Mac OS X«, in dem wir uns das Drucksystem von Mac OS X ausführlich anschauen.

Bei der Erledigung von Routine-Aufgaben kann AppleScript eine große AppleScript Hilfe sein. Alles, was Sie darüber wissen sollten, erfahren Sie in Kapitel 11.

Am Ende steht noch Kapitel 12, »Mac OS X Server«. Hier erhalten Sie Mac OS X Server einen kurzen Einstieg in die Server-Variante von Mac OS X. Wir werden uns anschauen, an welchen Stellen der Server ins Spiel kommen muss, wie Sie ihn in einem kleineren lokalen Netzwerk gewinnbringend einsetzen können und was darüber hinaus alles mit ihm möglich ist.

Anhang Am Ende des Buches finden Sie im Glossar noch einmal Erklärungen der wichtigsten Fachbegriffe. Eine Seite mit wichtigen Websites soll Ihnen als Sprungbrett dienen zum Abtauchen in die Tiefen der beschriebenen Einzeltechnologien in diesem Buch. Und zu guter Letzt: Mit der Referenzkarte zu den wichtigsten Tastenkürzeln möchten wir es Ihnen leichter machen, auf die Maus zu verzichten und die bei einiger Übung produktive Arbeit mit Tastenkürzeln auszuprobieren.

# <span id="page-11-0"></span>**Die Webseite zum Buch**

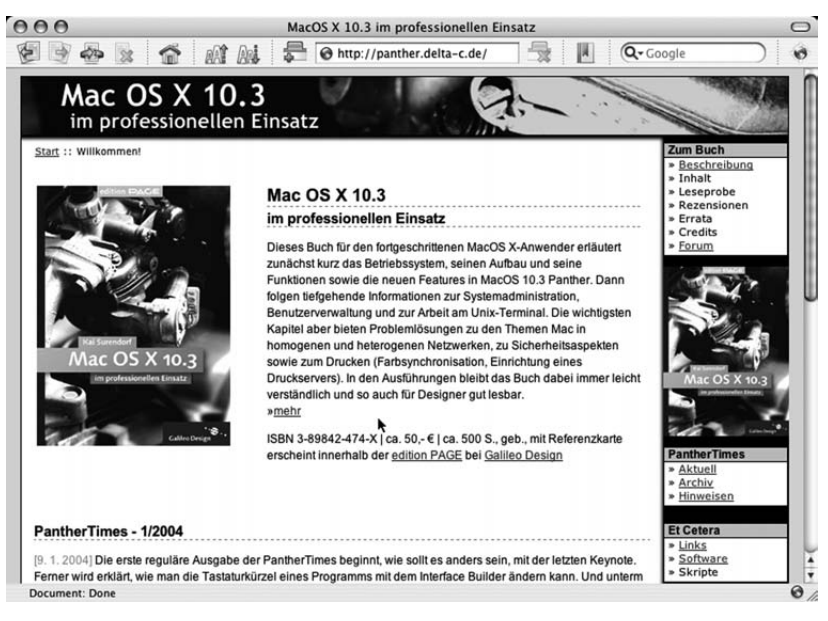

#### ▲ Abbildung 2

Die Webseite zum Buch ist unter der Adresse http://panther.delta-c.de zu erreichen.

<span id="page-11-1"></span>Nach der Lektüre dieses Buches sind vielleicht immer noch einige Fragen offen. Sie finden unter http://panther.delta-c.de eine eigene Website zu diesem Buch. Neben einem Diskussionsforum, in dem Sie sich mit anderen Lesern und Anwendern sowie natürlich auch mit mir austauschen können, finden Sie dort weiterführende Links, weitere AppleScripts und Hinweise auf andere nützliche Programme. Die regelmäßig erscheinende PantherTimes ist ein kleines Online-Magazin, das Entwicklungen im

Apple-Markt beleuchtet und auch den einen oder anderen Tipp, der nicht Eingang in dieses Buch gefunden hat, vorstellt.

Zusätzlich können Sie sich natürlich auch noch bei galileodesign.de mit Ihrem Registrierungscode zu diesem Buch einloggen und weitere Kapitel und Informationen herunterladen.

# <span id="page-13-0"></span>Benutzer und Gruppen

*Jede Datei hat einen Eigentümer*

Unter Mac OS X ist genau geregelt, wem welche Datei gehört. Die Vergabe von Zugriffsrechten ist zwar oft eine Problemquelle, für die Sicherheit des Systems ist sie aber unerlässlich. In diesem Kapitel erfahren Sie alles über die Administration von Benutzern.

# <span id="page-13-1"></span>**Grundlagen**

Wozu Benutzer? Das klassische Mac OS und auch die meisten Versionen von Windows sind im Hinblick auf die Benutzerverwaltung sehr tolerant, Zugriffsrechte für Dateien und Verzeichnisse werden eher lax ausgelegt und der normale Anwender kann in den meisten Fällen fast alle Funktionen des Betriebssystems nutzen.

System schützen Unter einem UNIX-System – Mac OS X inbegriffen – ist dies grundlegend anders. Wenn Ihnen für eine Datei die benötigten Rechte fehlen, verweigert Ihnen das System kategorisch jeglichen Zugriff. Der Grund dafür besteht in zwei Überlegungen: Zum einen ist es so möglich, das System gegen unbefugte Zugriffe leichter abzusichern. Eine Datei, die Sie nicht als explizit für einen Benutzer als ausführbar gekennzeichnet haben, kann von diesem auch nicht gestartet werden. Das Risiko, sich so einen Virus einzufangen, wird deutlich reduziert. Es kann keine Software unbemerkt installiert werden, denn dazu bedarf es immer der expliziten Zustimmung eines privilegierten Benutzers.

Privatsphäre schützen Zum anderen wird mit der Vergabe von Zugriffsrechten die Privatsphäre der Anwender besser geschützt. UNIX ist in seiner langen Entstehungsgeschichte von jeher als ein System entwickelt worden, das bevorzugt im Netzwerk mit mehreren hundert, wenn nicht gar tausend Beteiligten arbeitet. Damit Anwender jeweils nur Zugriff auf ihre Daten und nicht auf die der Kollegen oder gar Konkurrenten erhalten, werden die Zugriffsmöglichkeiten eingegrenzt.

Die Einteilung in Benutzer hat noch einen weiteren, bei der Verwaltung eines Systems nicht zu unterschätzenden Vorteil. Anhand der Protokolle kann nachvollzogen werden, welcher Anwender welche Aktionen ausgeführt hat. Im Falle von Problemen kann die entsprechende Person angesprochen oder auch zur Verantwortung gezogen werden.

<span id="page-14-2"></span>Für die Verwaltung von Benutzern auf Ihrem Rechner gibt es zwei Möglichkeiten. Die Systemeinstellungen erlauben komfortabel das Anlegen neuer Benutzer und die Zuweisung oder Begrenzung von Privilegien. Der NetInfo Manager stellt die Schnittstelle zur NetInfo-Datenbank dar. Letztere ist der Ort, an dem die Informationen über die Benutzer wie Passwörter, persönliches Verzeichnis, Zugriffsrechte und die Benutzerkennung gespeichert werden. Ein wenig Kenntnis der NetInfo-Funktionalitäten ist nützlich, wenn man das System an eigene Anforderungen anpassen möchte und um Fehler beheben zu können. Wir beschäftigen uns damit am Ende dieses Kapitels.

### <span id="page-14-0"></span>**Benutzer verwalten**

#### **Benutzer anlegen und Privilegien vergeben**

In den Systemeinstellungen finden Sie unter dem Punkt Benutzer eine Liste der auf Ihrem System angelegten Konten für menschliche Benutzer. Menschlich deshalb, da es auch möglich ist, dass Programme und Systemdienste eine eigene Benutzer- und Gruppenkennung besitzen.

Haben Sie Mac OS X gerade frisch installiert, so existiert lediglich ein Konto. Es handelt sich hierbei um das, welches Sie im Zuge des Installationsvorgangs angelegt haben. Dieser erste auf Ihrem System angelegte Benutzer verfügt über die Rechte, das System zu verwalten. Gerade wenn Sie mit Mac OS X noch nicht so sehr vertraut sind, kann es aber sinnvoll sein, einen weiteren Benutzer zu erstellen, der lediglich als normaler Anwender fungiert und nicht in der Lage ist, Programme zu installieren oder gar zu löschen. Sie schützen sich somit selbst vor unbefugten Zugriffen und Tätigkeiten.

Ein neues Benutzerkonto erstellen Sie mit einem Klick auf das Pluszeichen links unten. Anschließend fordert Sie das System auf, den vollständigen Namen und den Kurznamen einzugeben. Der vollständige Name dient der Darstellung beim Anmelden und dem schnellen Benutzerwechsel. Der Kurzname ist für die Anmeldung an sich notwendig. Anhand die<span id="page-14-1"></span>Neuen Benutzer anlegen

Spuren lesen können

ser Zeichenkette überprüft das System den Benutzer und das Passwort. Er wird auch verwendet, wenn Sie sich an der Shell anmelden müssen.

<span id="page-15-1"></span>Das Kennwort können Sie frei wählen. An dieser Stelle ein Hinweis zur Wahl von Kennwörtern allgemein: Es ist tunlichst zu unterlassen, Namen von Familienangehörigen, Haustieren oder bekannten Persönlichkeiten zu wählen. Auch ist es nicht sinnvoll, ein echtes Wort wie »Apple« oder gar »passwort« zu verwenden. Ein gutes, weil sicheres Kennwort besteht aus einer mindestens sechs, besser aber acht Zeichen langen zufälligen Kette von Buchstaben und Ziffern. Zum Beispiel mit »hg6dsA9« vergeben Sie ein Kennwort, das Ihr Benutzerkonto auch wirklich zu schützen vermag. Unterschätzen Sie im Übrigen weder die Fantasie Ihrer Mitmenschen noch die Gefahr, die aus einfachen Kennwörtern resultieren kann. Die Merkhilfe dient als Gedankenstütze, wenn Sie sich beim Anmeldevorgang mehrmals vertippen.

<span id="page-15-3"></span><span id="page-15-0"></span>Ein Klick auf Visitenkarte startet das Programm Adressbuch, in dem Sie zu Ihrem Eintrag weitere Informationen wie Ihre Adresse oder Telefonnummer angeben können. Das Adressbuch ist, auch wenn es banal klingt, ein sehr nützliches Programm. Auf die in ihm gespeicherten Daten können wiederum andere Programme zugreifen, es gibt Ihnen so die Möglichkeit, Adressbestände zentral in Ihrem System zu verwalten.

Welches BILD Sie dem Benutzer zuweisen, ist ganz Ihrem Geschmack vorbehalten. Für die eigentliche Arbeit mit dem System hat es keine Bedeutung.

Startobjekte anzeigen

<span id="page-15-2"></span>Eine nützliche, oft übersehene Funktion verbirgt sich hinter dem Punkt Startobjekte. Diese sind nicht zu verwechseln mit den nach dem Start des Rechners abgearbeiteten Programmen und Skripte. Die Startobjekte eines Benutzers werden ausgeführt, wenn der Benutzer sich angemeldet hat. Sie können hier – ebenfalls wieder mit dem Plus- und Minuszeichen – Programme und auch AppleScripts hinzufügen. Arbeiten Sie zum Beispiel intensiv und ausschließlich mit Adobe InDesign, so können Sie das Programm hier hinzufügen und es wird jedes Mal sofort nach der Eingabe des Passwortes gestartet. Sie sparen sich somit den Klick auf das Icon im Dock. Richtig nützlich werden diese Startobjekte, wenn Sie zum Beispiel eigene Backup-Skripte hinterlegen, die jedes Mal im Hintergrund ausgeführt werden sollen.

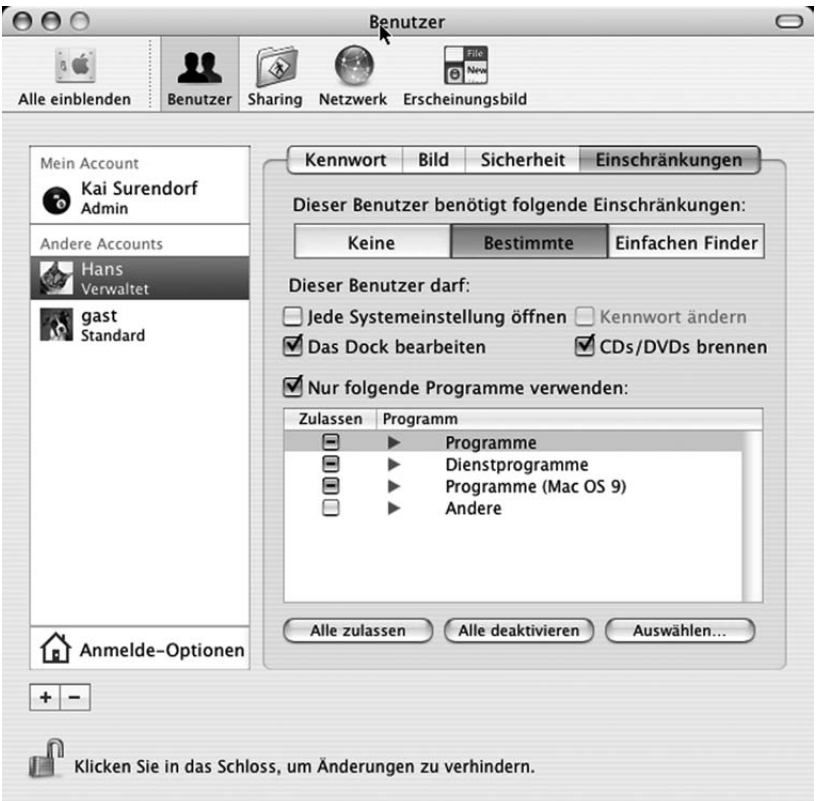

#### Abbildung 1

Einem Benutzer können die Rechte, ein Programm zu starten, auch entzogen werden.

<span id="page-16-0"></span>Je nachdem, welche Personen Ihren Computer benutzen, kann der Punkt Einschränkungen sehr nützlich sein. Sie können hier festlegen, ob es sich um ein normales oder ein verwaltetes Benutzerkonto handelt. Wenn Sie eine Auswahl treffen, ist dieser Anwender nicht in der Lage, andere Programme als die freigegebenen zu starten. Sie vermeiden so von vornherein die Ausführung von sicherheitskritischen Programmen wie dem NetInfo Manager oder dem Terminal und der Finder gibt einfach eine Fehlermeldung aus, anstatt die Programme zu starten. Das Fehlerpotenzial für einen Anwender, der z.B. ausschließlich mit FreeHand arbeitet und sich ansonsten mit dem Betriebssystem kaum auseinander setzt, wird so minimiert. Außerdem können Sie mit diesen Einstellungen auch ver-

Nutzungseinschränkungen

hindern, dass Ihre Kinder andere Programme als nur die pädagogisch wertvollen konsumieren.

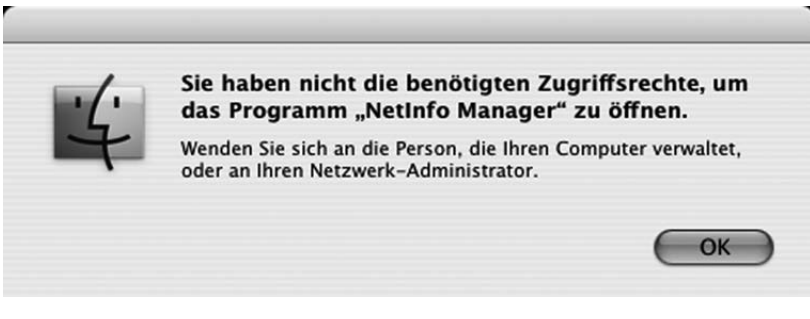

#### Abbildung 2

Wenn das Programm nicht explizit für den angemeldeten Benutzer freigegeben wurde, verweigert der Finder den Zugriff.

#### Schneller Benutzerwechsel

<span id="page-17-0"></span>Hinter dem Punkt Anmelde-Optionen verbergen sich die Einstellungen für das Log-in-Fenster sowie für den schnellen Wechsel von Benutzern. Sie können sich im Anmeldefenster eine Liste aller verfügbaren Benutzer anzeigen lassen oder Name und Kennwort direkt eingeben. Die Möglichkeit, sich automatisch als ein bestimmter Benutzer anzumelden, mag vielleicht die Eingabe eines Passwortes ersparen, kann aber zu Problemen führen, wenn Ihr System Startprobleme aufweist.

Der schnelle Benutzerwechsel zeigt Ihnen in der Menüleiste eine Liste der angelegten Benutzerkonten an. Wenn Sie hier einen anderen Benutzer als den gerade aktiven auswählen und das entsprechende Passwort eingeben, wird der aktive Benutzer ausgeblendet und Sie können als der andere arbeiten. Dabei verbleiben die aktiven Programme und geöffneten Dateien des ausgeblendeten Benutzers aktiv im Speicher. Diese werde nur dann beendet, wenn Sie sich für einen Benutzerwechsel abmelden.

Der schnelle Benutzerwechsel ermöglicht es Ihnen, zu einem Administratoren-Konto zum Beispiel für eine Software-Installation zu wechseln, ohne Ihre aktuelle Arbeit beenden und sichern zu müssen.

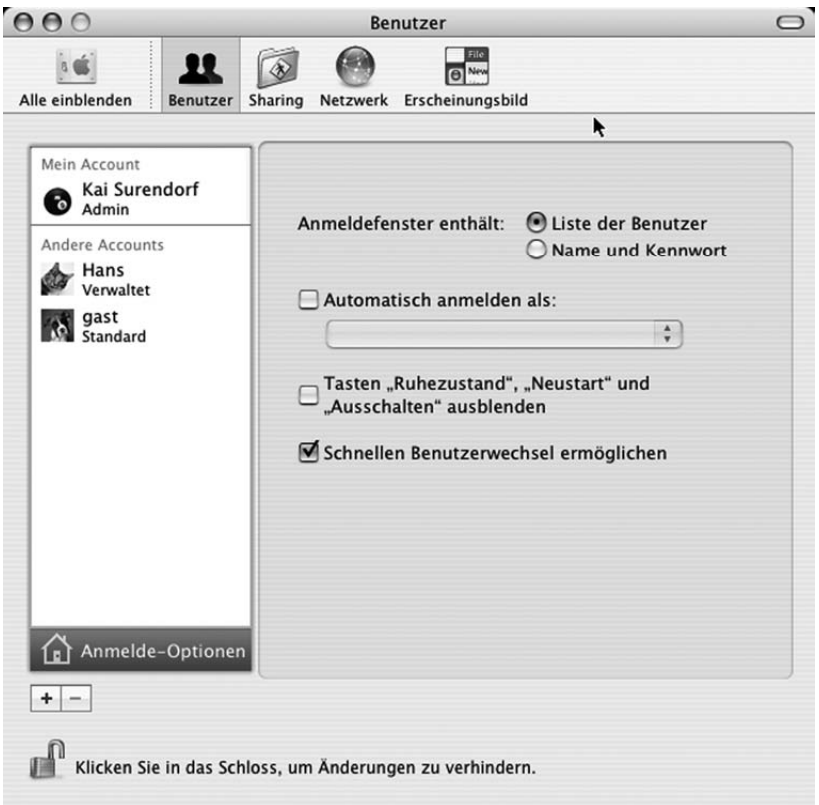

#### Abbildung 3

Der schnelle Benutzerwechsel wird unter Anmelde-Optionen aktiviert.

#### <span id="page-18-0"></span>**Der Schlüsselbund**

Die Aufgabe des Schlüsselbundes ist es, Passwörter und Zugangsdaten entsprechend programmierter Applikationen zentral zu verwalten. Wenn Sie in einem Programm ein Passwort eingeben – etwa um sich beim Besuch einer Website zu identifizieren –, kann das Programm diese Zugangsdaten in Ihrem persönlichen Schlüsselbund speichern. Tritt dieser Fall zum ersten Mal auf, können Sie entscheiden, ob Sie dem Programm den Zugriff auf den Schlüsselbund einmalig oder dauerhaft freigeben oder gänzlich verweigern wollen. So Sie ihn nicht verweigern, kann das Programm die Benutzerkennung und das Passwort in Ihrem Schlüsselbund speichern.

In der Liste der Kennwörter werden Sie neben dem Typ auch über das Erstellungs- und – sollte sich das Kennwort geändert haben – Änderungsdatum informiert. Sollten Sie das Kennwort für einen Eintrag vergessen haben, es aber im Schlüsselbund gespeichert sein, hilft Ihnen die Option Kennwort anzeigen weiter. Nach der Eingabe Ihres Passwortes für Ihr Benutzerkonto wird es in der unteren Zeile angezeigt. Ungewollte Änderungen können Sie mit einem Klick auf Schützen verhindern. Ändern Sie ein Passwort oder einen Ort, an dem es verwendet wird, dann werden die Änderungen erst dann wirksam, wenn Sie die Schaltfläche Änderungen sichern anklicken.

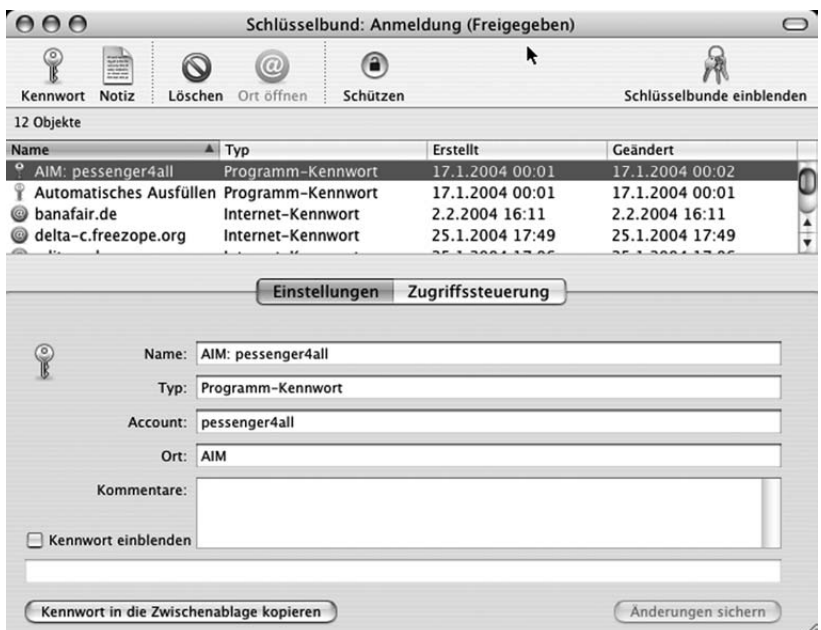

#### ▲ Abbildung 4

Der Schlüsselbund erlaubt die zentrale Verwaltung von Passwörtern.

Automatischer Zugriff auf Passwörter

Der Bereich Zugriffssteuerung erlaubt es Ihnen, ein gespeichertes Passwort für einzelne oder alle Programme freizugeben. Wenn Sie den Punkt ZUGRIFF AUF DIESE OBJEKTE OHNE WARNUNG auswählen, dann bedienen sich Programme dieser Daten im Hintergrund ohne Rückfrage. Haben Sie hier die Zugangsdaten für einen geschützten Bereich einer Website gespeichert und wählen diesen Punkt aus, werden Sie beim Aufruf der

Website nicht mehr nach einem Passwort gefragt, da es bereits automatisch im Hintergrund übertragen wird. Wählen Sie hingegen den Punkt ZUGRIFF NUR NACH WARNUNG aus, werden Sie zwar immer noch nach einem Passwort gefragt, die Eingabefelder sind aber schon damit ausgefüllt und Sie müssen die Eingabe lediglich bestätigen.

<span id="page-20-0"></span>Zu der Liste der Programme, die auf das Passwort zugreifen dürfen, können auch weitere hinzugefügt werden. Haben Sie zum Beispiel mit dem Browser Camino einen geschützten Bereich einer Website aufgerufen, dann werden diese Daten für dieses Programm freigegeben. Wechseln Sie den Browser und benutzen in Zukunft Safari, können Sie sich die erneute Eingabe von Passwörtern sparen, indem Sie Safari zu dieser Liste hinzufügen.

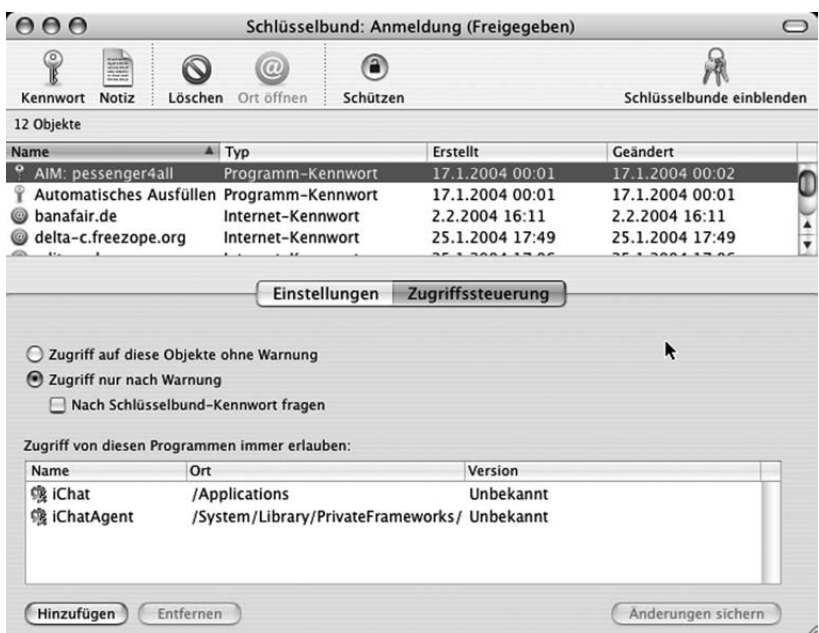

#### Abbildung 5

Passwörter können auch für mehrere Programme freigegeben werden.

Eine weitere Funktion des Schlüsselbundes ist die Möglichkeit, sichere Notizen anzulegen. Wenn Sie etwa in einer Büroumgebung eine Notiz anlegen möchten, die sich auch vor den neugierigen Augen Ihres Systemadministrators verbirgt, dann öffnet ein Klick auf Notiz eine Eingabe<span id="page-20-1"></span>Sichere Notizen anlegen

maske, in die Sie Text eingeben können. Dieser wird verschlüsselt innerhalb Ihres Schlüsselbundes gespeichert und es erfordert die Eingabe Ihres Passwortes, um die Notiz anzuschauen. Sie können so auch ohne die Verwendung von FileVault verschlüsselte Texte speichern.

<span id="page-21-2"></span>Ferner ist es möglich, mit STATUS IN DER MENULEISTE ANZEIGEN unter dem Menüpunkt Einstellungen den Zugriff auf den gesamten Schlüsselbund über die Menüleiste zu steuern.

# <span id="page-21-4"></span><span id="page-21-0"></span>**Zugriffsrechte**

Rechte für Dateien

Wenn Sie eine Datei auf der Festplatte speichern, so werden Sie automatisch als Ihr Eigentümer eingetragen. Bei Dateien und auch Ordnern gibt es drei Formen an Zugriffsrechten: die des Eigentümers, die einer Gruppe und die der restlichen Benutzer.

<span id="page-21-1"></span>Um Zugriffsrechte einzusehen oder zu ändern, wählen Sie die Datei oder den Ordner im Finder aus und rufen das Informationsfenster auf. Sie erhalten dort unter Eigentümer & Zugriffsrechte einen Überblick. Gehört die Datei Ihnen, so können Sie die Zugriffsrechte ändern. Gegebenenfalls müssen Sie mit einem Klick auf das kleine Schloss noch die Datei für Änderungen freischalten. Mit Zugriffsrechten bei Dateien verhält es sich so, dass Sie sich selbst durchaus die Schreib- und Leserechte entziehen können. Die Gruppe, die der Datei zugeordnet wird, hat in der Regel keine Berechtigung dazu.

Dieses Verfahren von Apple ist unter UNIX-Systemen etwas unüblich. Es ist sonst gängige Praxis, dass Benutzer der Gruppe namens users zugeordnet werden und so alle Benutzer wenigstens über die Gruppe Zugriffsrechte erlangen können. Apple hat mit Version 10.3 einen anderen Weg gewählt und es wird für jeden Benutzer gleich eine eigene Gruppe erstellt, der standardmäßig alle Rechte entzogen werden. Der Grund hierfür dürfte in erster Linie in Sicherheitsüberlegungen bestehen, da so Mitbenutzer Ihres Rechners grundsätzlich keinen Zugriff erhalten können.

<span id="page-21-3"></span>Wenn mit Ihrem Rechner mehrere Personen arbeiten und Sie Dateien freigeben möchten, so können Sie die Datei unter dem Punkt Andere für alle Benutzer freigeben. Alternativ dazu können Sie auch mit dem NetInfo Manager eine neue Gruppe erstellen, die Datei dieser zuordnen und den Lese- und Schreibzugriff erteilen.

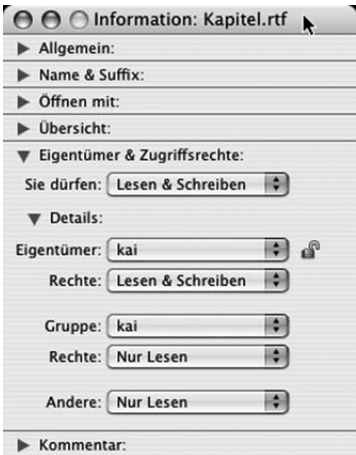

#### ▲ Abbildung 6

Die Zuweisung von Zugriffsrechten erfolgt über das Informationsfenster.

Bei Ordnern verhält es sich mit Zugriffsrechten ähnlich wie mit Dateien. Rechte für Ordner Es gibt jedoch eine Besonderheit: Können Sie bei Dateien entweder nur den Lesezugriff oder gleich alle Zugriffsarten freigeben, so können Sie bei einem Ordner auch lediglich den Schreibzugriff für andere Benutzer ermöglichen. Der Grund besteht darin, dass Sie so einen Ordner erstellen können, in dem andere Benutzer – auch über das Netzwerk – Dateien speichern können. Da diese Benutzer aber den Ordner nicht lesen können und somit keine Informationen über die darin enthaltenen Dateien bekommen, können sie auch keine der von anderen Benutzern abgelegten Dateien löschen. Was sich erst einmal sehr theoretisch anhört, wird in der Praxis von Apple für den so genannten Briefkasten praktisch umgesetzt. Diesen finden Sie in Ihrem persönlichen Verzeichnis im Ordner Öffentlich. Seine Aufgabe besteht darin, dass andere Benutzer Daten in Ihr persönliches Verzeichnis ablegen können, dabei aber keinen Einblick in die dort schon vorhandenen Dateien und Ordner bekommen. Zugriffsrechte sollten Sie nur bei Dateien und Ordnern ändern, die von

Ihnen selbst erstellt worden sind. Keinesfalls sollten Sie mit den Zugriffsrechten von Systemdateien experimentieren. Dies führt unweigerlich zu Fehlfunktionen. Sollten bei Partitionen, die zusätzlich zu Ihrer Systempartition eingebunden wurden, Probleme mit Zugriffsrechten auftreten, so können Sie im Informationsfenster dieser Partition den Punkt Eigentümer auf diesem Volume ignorieren aktivieren.

<span id="page-22-0"></span>Vorsicht mit Zugriffsrechten

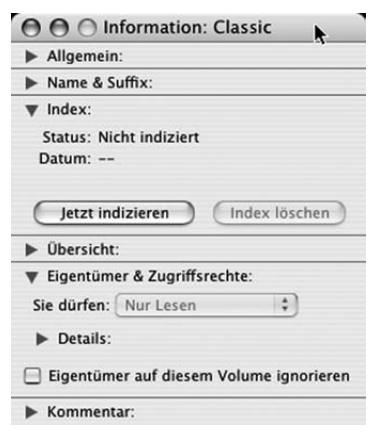

#### ▲ Abbildung 7

Die Zuweisung von Zugriffsrechten erfolgt über das Informationsfenster.

# <span id="page-23-2"></span><span id="page-23-1"></span><span id="page-23-0"></span>**Administratoren und root**

Administratoren Der erste Benutzer, den Sie im Zuge der Installation anlegen, hat automatisch die Rolle eines Administrators. Administratoren unterscheiden sich von normalen Benutzerkonten dadurch, dass sie neue Software installieren und Updates des Systems vornehmen dürfen und bei den Systemeinstellungen keinen Einschränkungen unterliegen. Die Unterscheidung hat ihren Grund in der Sicherheit des Systems. Arbeiten Sie unter einer normalen Benutzerkennung, so können Sie Programme starten und Dokumente sichern, die meisten Einstellungen des Systems bleiben Ihnen aber verwehrt und sind nur nach Eingabe eines Administratoren-Passwortes zugänglich. Auch einfache Administratoren unterliegen Einschränkungen. So können sie zum Beispiel nicht den Ordner System löschen oder in den Papierkorb legen.

<span id="page-23-3"></span>

Nur root darf alles Unter fast allen UNIX-Varianten gibt es nur einen speziellen Benutzer, bei dem alle Schranken fallen. Dieser fungiert unter der Kennung root. Er kann so gut wie alle Beschränkungen außer Kraft setzen und das System gibt ihm kaum Warnungen vor eventuellen Problemen aus. Vielmehr wird vorausgesetzt, dass jemand, der sich so viel Verantwortung anmaßt, genau weiß, was er tut. Die Macht dieses Benutzers lässt sich auch daran ersehen, dass er am Terminal alle eingebundenen Dateisysteme mit nur einem Befehl löschen kann. Er wird nicht zu Unrecht auch als Super-User bezeichnet.

Bei Mac OS X ist der Benutzer root in den Standardeinstellungen deak- root einrichten tiviert. Sie können ihn mit Hilfe des NetInfo Managers aktivieren, indem Sie im Menü Sicherheit den Punkt root-Benutzer aktivieren auswählen. Sie müssen anschließend ein Passwort für diesen Benutzer vergeben.

Um sich als Benutzer root am System anzumelden, rufen Sie im Anmel- root anmelden defenster den Punkt Andere auf und geben als Benutzernamen entsprechend root sowie das vergebene Kennwort ein. Beachten Sie, dass Sie bei der Arbeit unter diesem Benutzer Ihr System schnell und vielleicht sogar irreversibel beschädigen können. Die Aktivierung des Benutzers root lohnt sich nur, wenn Sie bereit sind, sich mit den Mac OS X zu Grunde liegenden Technologien auseinander zu setzen und bei der Eingabe von Befehlen peinlich genau auf deren Auswirkung achten. Für die normalen Wartungsaufgaben können Sie es bei einer Anmeldung als normaler Administrator belassen.

**NetInfo Manager Bearbeiten** Ordner Sicherheit Verwaltung Domain Fenster Identifizierung aufheben  $AA$ local @ lo root-Kennwort ändern... m  $\circledS$ root-Benutzer deaktivieren Duplizieren Löschen Übergeordnete Domain öffnen groups aliases admin

▲ Abbildung 8

Der Benutzer root kann über den NetInfo Manager aktiviert werden.

# <span id="page-24-0"></span>**Zugriffsrechte am Terminal**

Die Zuweisung von Rechten über das Informationsfenster ist im alltäglichen Gebrauch von Mac OS X voll ausreichend. Allerdings ist es hiermit nicht möglich, eine Datei als ausführbar zu kennzeichnen. Wenn Sie im Terminal mit

ls –l

eine detaillierte Liste der in einem Verzeichnis vorhandenen Dateien aufrufen, dann erscheinen in der linken Spalte die Zugriffsrechte in Form von mehreren Buchstaben. Der erste Buchstabe – im Beispiel in Abbildung 9 ist es d – enthält die Informationen über den Dateityp. Hier sind es ausschließlich Verzeichnisse, also »directories«.

#### Lese-, Schreibund Ausführrechte

Die nachfolgenden sechs Buchstaben wie zum Beispiel rwxr-xr-x stellen die Zugriffsrechte dar. Hierbei spiegeln die ersten drei Zeichen die Rechte des Eigentümers wider, der die Datei lesen (r), verändern (w) und ausführen (x) darf. Die zweiten drei Zeichen geben die Rechte der gesamten Gruppe wieder, welcher der Besitzer der Datei angehört. Diese darf das Verzeichnis lesen (r) und ausführen (x), nicht aber verändern (-). Gleiches gilt für die restlichen Benutzer (Einstellungen für alle Benutzer) auf dem Rechner in den letzten drei Zeichen.

Ferner gibt die Listendarstellung Aufschluss darüber, welchem Benutzer diese Datei gehört und welcher Gruppe sie zugewiesen wurde.

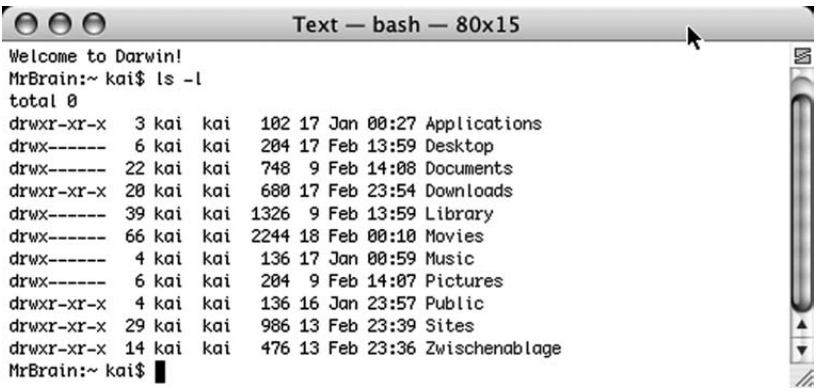

#### A Abbildung 9

Zugriffsrechte können am Terminal mit  $1s - 1$  angezeigt werden.

σ

# **Ausführrechte im Detail**

<span id="page-25-0"></span>Die Berechtigung als ausführbar (executable) führt dazu, dass Dateien, die nicht so gekennzeichnet sind, vom System unabhängig von ihrem Inhalt als Dokumente und nicht als Programme betrachtet werden. Es handelt sich also wiederum um eine Sicherheitsmaßnahme. Wenn Sie sich den Inhalt eines Bundles wie Safari anschauen, werden Sie dort im Unterordner Mac OS eine Datei finden, bei der ebenfalls das Attribut executable gesetzt wurde. Andernfalls wären Sie nicht in der Lage, Safari zu benutzen.

Zugriffsrechte zuweisen Für die Zuweisung von Zugriffsrechten und Benutzern stehen am Terminal drei Befehle zur Verfügung: Mit chmod werden Zugriffsrechte defi-

<span id="page-26-1"></span><span id="page-26-0"></span>niert, Eigentümer und Gruppen werden mit chown und chgrp geändert. Sind Sie Eigentümer einer Datei, dann können Sie mit

chmod [Rechte] [Datei]

die Zugriffsrechte ändern. Die Angabe der Zugriffsrechte erfolgt in der Regel mit Hilfe von drei Zahlen, über welche die Rechte definiert werden. Welche Zahl für welche Zugriffsrechte anzugeben ist, ergibt sich aus der nachfolgenden Tabelle:

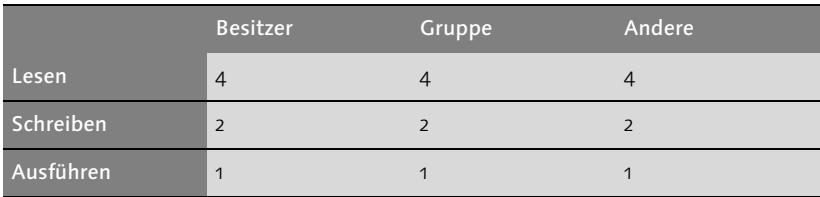

**Ziffern für die Vergabe von Zugriffrechten am Terminal**

Sie müssen immer eine Zahl, die für eine zu vergebende Berechtigung steht, zu den anderen dazu addieren. Wenn Sie für sich als Besitzer den Lese- und den Schreibzugriff zulassen, die Ausführbarkeit aber unterbinden wollen, dann wäre die anzugebende Zahl 6. Soll die Datei nur lesbar sein, dann wäre 4 anzugeben. Für die Zuweisung aller Rechte dient die 7, für keines die 0.

Die erste Zahl definiert in dieser Form die Rechte des Besitzers der Datei, die zweite Zahl die Rechte der Gruppe und die dritte die Rechte für alle restlichen Benutzer. Um also sich selbst bei einer Datei alle Rechte zu geben und sowohl den restlichen Benutzern in seiner Gruppe als auch allen anderen Benutzern keine, würde der Befehl lauten:

```
chmod 700 datei tif
```
Dem Eigentümer Lese- und Schreibzugriff sowie den Mitgliedern seiner Gruppe und allen restlichen Benutzern gar keine Rechte zuweisen können Sie mit:

```
chmod 740 datei tif
```
Jeder Benutzer erhält alle Rechte mit:

chmod 777 datei.tif

Alle Rechte entfernen können Sie mit:

<span id="page-27-1"></span><span id="page-27-0"></span>chmod 000 datei.tif.

- Benutzerwechsel Bevor die Befehle chown und chgrp erläutert werden können, wollen wir zuerst den Befehlen sudo und su ein wenig Aufmerksamkeit schenken. Änderungen der Zugriffsrechte des Eigentümers einer Datei können nicht von jedem Benutzer vorgenommen werden. Hierzu bedarf es der Authentifizierung als Administrator oder des Benutzers root.
	- … mit sudo Um zu einem passenden Benutzertypen zu wechseln, müssen Sie sich nicht immer zuerst über die Eingabe von Kennung und Passwort authentifizieren. Sie können auch ein Kommando einfach mit Hilfe des Befehls sudo, den Sie den anderen Befehlen voranstellen, als Administrator ausführen. Um eine Datei zu verschieben, die Ihnen nicht gehört, geben Sie folglich einfach

```
sudo mv [Quelldatei] [Zieldatei]
```
ein. Die Shell fragt Sie anschließend nach Ihrem Passwort und führt dann den Befehl mit erweiterten Rechten aus. Sie sollten dabei Vorsicht walten lassen, da auch hier die meisten Sicherheitsbeschränkungen, wenn auch nur für einen Befehl, aufgehoben werden.

… mit su Die Arbeit mit sudo kann, wenn mehrere Befehle als Administrator eingegeben werden sollen, umständlich sein. Einen schnellen Benutzerwechsel am Terminal können Sie mit dem Befehl su veranlassen. Haben Sie den Benutzer root aktiviert, so führt die einfache Eingabe von

<span id="page-27-2"></span>su

zu einer Aufforderung, ein Passwort einzugeben. Geben Sie dieses ein, arbeiten Sie ab sofort als Benutzer root und sind keinen Beschränkungen mehr unterworfen.

Sie sollten als root aber nur die absolut notwendigsten Befehle eingeben. Zurück zu Ihrer eigentlichen Benutzerkennung gelangen Sie durch die Eingabe von

exit

Geben Sie su gefolgt von dem Kurznamen eines angelegten Benutzers ein, dann fordert die Shell Sie wiederum zur Eingabe eines Passwortes auf. Wenn Sie jetzt das zu diesem Benutzer gehörige Passwort eingeben, arbeiten Sie wieder als dieser und haben Zugriff auf dessen Dateien, nicht aber mehr auf die geschützten. Auch diesen Status können Sie mit exit verlassen.

Falls Sie den Überblick verlieren sollten, können Sie sich mit dem ein- whoami fachen Befehl

whoami

anzeigen lassen, als welcher Benutzer sie gerade angemeldet sind und welche Rechte Sie als dieser besitzen.

<span id="page-28-7"></span><span id="page-28-3"></span>Um den Besitzer einer Datei zu ändern, verwenden Sie den Befehl

Eigentümer ändern

chown [Benutzer] [Datei]

Sie müssen diesen mit sudo als Administrator ausführen. Um etwa eine Datei, die Ihnen als Benutzer hans gehört, dem Benutzer kai zuzuweisen, geben Sie

```
sudo chown kai Datei
```
ein. Soll der Datei eine andere Gruppe zugewiesen werden, so können Sie auf die Angabe von sudo verzichten, sofern Sie dieser Gruppe angehören.

<span id="page-28-2"></span>Der Befehl zum Ändern der Gruppenzugehörigkeit einer Datei lautet:

chgrp [Gruppe] [Datei]

Er funktioniert genauso wie chown. Soll die Datei einer Gruppe zugewiesen werden, der Sie nicht angehören, so müssen Sie sich wiederum des Befehls sudo bedienen.

# <span id="page-28-6"></span><span id="page-28-0"></span>**Das NetInfo-System**

#### **Grundlagen**

Alle Daten über Benutzerkonten werden in der NetInfo-Datenbank gespeichert. Diese befindet sich im Verzeichnis / var/DB/NETINFO. Im Hintergrund sind zwei Daemons für die Bearbeitung von Authentifizierungen verantwortlich.

<span id="page-28-1"></span>Ein Verzeichnisdienst

<span id="page-28-5"></span><span id="page-28-4"></span>Das Programm netinfod ist zuständig für das Auslesen von Daten aus der Datenbank. Wenn ein Passwort eingegeben wird, gibt es das in der NetInfo-Datenbank gespeicherte Passwort zurück und das System kann eine Prüfung vornehmen. Verantwortlich für die Weitergabe von solchen Anfragen, die sich nicht nur auf die NetInfo-Datenbank beschränken müssen, ist das Programm lookupd.

#### Speicherung von Nutzerdaten

In den ersten Versionen von Mac OS X war NetInfo noch als Verzeichnisdienst konzipiert und hatte darüber hinaus die Aufgabe, einige Voreinstellungen des Systems zu speichern. Die Servervariante von Mac OS X ist in der Lage, mehrere NetInfo-Datenbanken in einem Netzwerk bereitzustellen und so Benutzerkonten zentral zu verwalten. Dies wurde im Zuge der weiteren Entwicklung von Mac OS X Schritt für Schritt zurückgenommen und beim aktuellen Stand von Mac OS X 10.3 hat NetInfo bevorzugt die Aufgabe, lokale Nutzerdaten zu speichern.

<span id="page-29-5"></span><span id="page-29-4"></span><span id="page-29-2"></span><span id="page-29-1"></span><span id="page-29-0"></span>Die weiter gefasste Aufgabe von NetInfo, auch Systemeinstellungen zu speichern, wurde ebenfalls aufgegeben. Wenn Sie den NetInfo Manager starten, dann werden Sie wie im Beispiel in Abbildung 10 auch Einträge wie rpcs, mounts oder services finden. Dahinter befinden sich aber keine Daten. Anstatt Daten in der NetInfo-Datenbank zu speichern, werden diese Einstellungen nunmehr in Form von Textdateien im Verzeichnis /etc vorgenommen. So speichert die Datei /etc/services die Informationen über die auf Ihrem Rechner eventuell verfügbaren Dienste im Netzwerk. Dieser Wechsel liegt nicht zwingend in der mangelnden Leistungsfähigkeit des NetInfo-Systems begründet, sondern sichert die Kompatibilität mit den meisten UNIX-Programmen, die sich auf solche Dateien im Verzeichnis / ETC beziehen.

<span id="page-29-3"></span>Zum derzeitigen Zeitpunkt besteht die vornehmliche Aufgabe von NetInfo darin, die lokalen Daten der auf Ihrem Rechner angelegten Benutzer zu verwalten.

NetInfo-Domänen Wenn Sie den NetInfo Manager aus dem Ordner Dienstprogramme starten, dann öffnet sich ein Fenster, bei dem unterhalb der Symbolleiste drei Spalten zu sehen sind.

> In der Spalte ganz links können Sie die NetInfo-Domäne auswählen. Dies ist noch ein Relikt aus den Zeiten, als NetInfo bevorzugt als Verzeichnisdienst eingesetzt wurde. Der Eintrag / gibt hierbei Ihre lokale Domäne an. Mit einer lokalen Domäne, die in der Titelzeile des Fensters mit local @ localhost dargestellt wird, ist die Datenbank auf Ihrem Rechner gemeint. Haben Sie Ihre ausgewählt, erscheinen in der Spalte rechts daneben die für diese Domäne angelegten Pfade. Diese beinhalten die eigentlichen Daten, sortiert nach Funktionen.

> Zwar noch vorhanden, aber aufgrund des Wechsels zu Gunsten des Verzeichnisses / ETC ohne Bedeutung, sind die Pfade MOUNTS, PRINTERS, protocols, services und rpcs. In dem Pfad aliases werden – ähnlich wie im Finder – Verweise auf andere Einträge gespeichert. So ist der Eintrag

administrator ein Synonym für den Benutzer root. Dementsprechend wurde ein Eintrag unter aliases vorgenommen. Diese Aliase betreffen E-Mail-Konten. Einige Systemdienste im Hintergrund verschicken Protokolle und Fehlermeldungen an einige festgelegte Adressen, die hiermit an die richtigen Benutzer weitergeleitet werden.

<span id="page-30-0"></span>Unter config finden Sie nicht, wie es vielleicht nahe liegen mag, die Voreinstellungen, sondern einen Verweis auf einen Zwischenspeicher.

Die auf Ihrem System vorhandenen Benutzergruppen werden unter groups zusammengefasst. Dort finden Sie, neben den Gruppen für die einzelnen Benutzer, auch Einträge wie www für den Webserver Apache oder mysql für einen nachträglich zu installierenden Datenbankserver.

<span id="page-30-2"></span><span id="page-30-1"></span>Im Pfad users finden Sie die auf Ihrem System angelegten Benutzer. Neben den normal angelegten sind hier mit cyrus, eppc, mailman und mysql noch Benutzer angelegt, die für Systemdienste verwendet werden können. Die Programme MySQL und Mailman werden mit der Client-Variante von Mac OS X nicht installiert. Sie können die Installation aber selbst von Hand vornehmen. Apple hat die hierfür eventuell benötigten Einstellungen schon einmal vorgenommen. Wenn Sie einen Benutzer auswählen, erscheinen im unteren Drittel des Fensters die Eigenschaften des Benutzers und deren Werte.

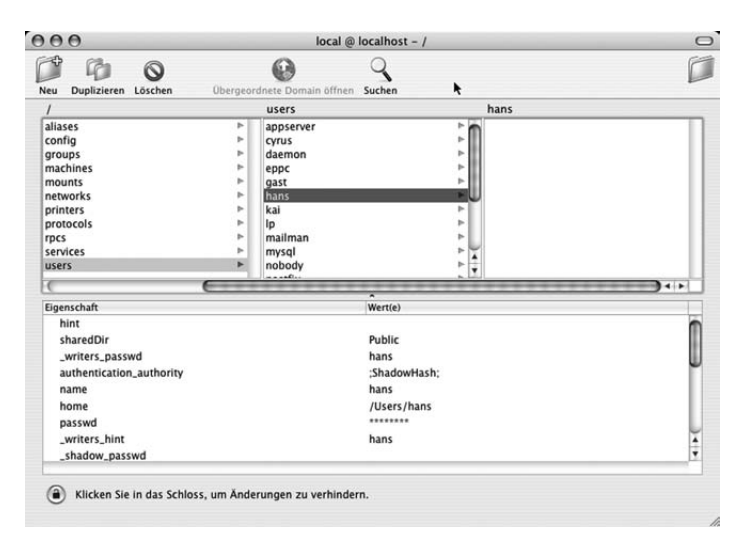

#### ▲ Abbildung 10

Die zu einem Benutzer gehörenden Einstellungen werden in der NetInfo-Datenbank gespeichert.

#### <span id="page-31-2"></span>**Benutzerkonten**

Mehr als ein Passwort

Wählen Sie einen Benutzereintrag im NetInfo Manager, so können Sie die Werte der Eigenschaften selbst bearbeiten. In der Regel ist es besser, sich der Systemeinstellungen zu bedienen und manuelle Änderungen nur in begrenztem Umfang über den NetInfo Manager vorzunehmen. Es kann aber auch vorkommen, dass Sie einen neuen Benutzer mit dem NetInfo Manager anlegen müssen. Dies kann zum Beispiel dann der Fall sein, wenn Sie ein Programm aus dem UNIX-Bereich installieren und dieses unter einer eigenen Benutzerkennung laufen muss. Zu einem Benutzerkonto gehören mindestens folgende Einträge:

- <span id="page-31-5"></span>- name ist der Kurzname des Benutzers, anhand dessen Sie sich identifizieren können und der auch bei den Zugriffsrechten verwendet wird.
- <span id="page-31-7"></span> $\triangleright$  realname ist der anzuzeigende vollständige Name des Benutzers.
- <span id="page-31-6"></span>- passwd ist das Passwort des Benutzers. Dies wird in Form von Sternchen angezeigt.
- <span id="page-31-9"></span><span id="page-31-3"></span>► uid und gid: Hierbei handelt es sich jeweils um eine nur einmal zu vergebende Nummer, die sowohl den Benutzer als auch die Gruppe, der er angehört, eindeutig kennzeichnet. Bei UNIX-Systemen werden die Benutzer und die Gruppen auch über diese Nummern identifiziert. Der Benutzer root hat immer die Nummer 0, während normale Benutzer von 500 an aufwärts durchnummeriert werden. Systemdienste, die eine eigene Benutzerkennung benötigen, erhalten Nummern zwischen 1 und 499.
- <span id="page-31-4"></span> $\blacktriangleright$  home: Hiermit wird der persönliche Ordner des Benutzers angegeben. In der Regel liegt dieser unter /Users/[Name]. Es kann aber bei Systemdiensten nötig sein, dass diese bewusst keinen persönlichen Ordner zugewiesen bekommen sollen. In diesem Fall findet sich hier der Eintrag /DEV/NULL. Diese spezielle Datei ist ein schwarzes Loch, sie ist nur pro forma vorhanden. Alles, was an sie geschickt wird, verschwindet im Nichts.
- <span id="page-31-8"></span><span id="page-31-1"></span><span id="page-31-0"></span>▶ she11: Hier wird der Pfad zur Shell angegeben. Wenn Sie eine andere Shell als die bash bevorzugen, können Sie hier die Änderung vornehmen. Auch hier kann bei Systemdiensten, die keine Shell verwenden sollen, der Eintrag nur pro forma vorgenommen werden.

Benutzervorgaben ändern Wenn Sie die Vorgaben für einen Benutzer ändern oder ergänzen wollen, so müssen Sie sich erst mit einem Klick auf das Schloss als Administrator

identifizieren. Sie können dann den zu verändernden Benutzer auswählen. Um den Wert einer Eigenschaft zu ändern, genügt ein Doppelklick auf den Wert und ein Cursor erscheint.

Wenn Sie eine neue Eigenschaft hinzufügen möchten, müssen Sie aus dem Menü Ordner den Punkt Neue Eigenschaft auswählen. Eigenschaften können mehrere Werte beinhalten. Dies ist zum Beispiel notwendig, wenn einer Gruppe mehrere Benutzer angehören.

In der Gruppe ADMIN finden Sie bei der Eigenschaft users alle Benutzer, denen Sie über die Systemeinstellungen die Verwaltung Ihres Rechners erlaubt haben. Sie sollten von dieser Möglichkeit nur im Kontext von Gruppen Gebrauch machen. Die Überlegung, einem Benutzer aus irgendeinem Grund zwei persönliche Verzeichnisse zuzuordnen, mag zwar nahe liegen, führt aber in der Praxis zu Problemen.

Änderungen von Hand können bei dem Bild des Benutzers notwendig sein. Sie finden bei einem Benutzer einen Eintrag picture, dessen Wert auf eine Bilddatei verweist. Sie können diesen Wert in einen beliebigen Pfad auf eine andere Bilddatei auch außerhalb von Library abändern, das fortan bei der Anmeldung verwendet werden soll.

Ebenso können Sie die zu verwendende Shell ändern, indem Sie anstelle von /bin/bash zum Beispiel /bin/tcsh angeben. Die weiteren Angaben sollten nicht angefasst werden. Insbesondere sollten Sie es unterlassen, dem Benutzer von Hand eine neue uid-Kennung zuzuweisen. In diesem Fall kommt es wahrscheinlich zu Problemen bei den Zugriffsrechten. Ebenfalls nicht mutwillig zu ändern sind die von Apple vorgegebenen Einträge bei den Gruppen und Benutzern. Der Benutzer mysql mag für Sie vielleicht irrelevant sein, aber der Eintrag benötigt weder Rechenzeit noch Speicherplatz. Sie ersparen sich Probleme, wenn Sie in der Datenbank nur wenige, ausgesuchte Eingriffe vornehmen.

Haben Sie die Änderungen vorgenommen, können Sie diese mit  $\bullet$  + (S) dauerhaft speichern. Bis zum Zeitpunkt des Speicherns sind alle Änderungen, die Sie vornehmen, nur temporärer Natur und Sie können sie, wenn Sie einen Fehler vermuten, durch das Schließen des Fensters einfach wieder verwerfen.

#### <span id="page-32-0"></span>**Eigene Benutzergruppen**

**Teamarbeit** ermöglichen Lohnt sich die manuelle Einrichtung von Benutzern kaum, da sie über die Systemeinstellungen bequemer vorgenommen werden kann, so kann das

Einrichten einer eigenen Benutzergruppe ganz nützlich sein. Wenn Sie mit mehreren Personen an einem Rechner etwa Schichtdienst verrichten oder gemeinsam an einem Projekt arbeiten, dann können Sie innerhalb einer extra für diese Mitarbeiter angelegten Gruppe die Dateien freigeben.

Um die gemeinsame Nutzung von Dateien zu ermöglichen, weisen Sie im Informationsfenster des Finders nach dem Einrichten der Gruppe diese den Dateien zu und erlauben sowohl Lese- als auch Schreibzugriff. Eine Benutzergruppe können Sie im NetInfo Manager erstellen, indem Sie zuerst den Pfad groups auswählen. Anschließend legen Sie mit dem Punkt Neuer UNTERORDNER (oder  $\bullet$  +  $\overline{N}$ ) einen neuen Eintrag an. Dieser wird automatisch mit dem Namen NEUER\_ORDNER als Wert der Eigenschaft name versehen. Unter name tragen Sie die Bezeichnung der neuen Gruppe ein. Im Beispiel in Abbildung 11 wurde der Name Designer gewählt.

Jetzt sind mit dem Punkt Neue Eigenschaft aus dem Menü Ordner einige weitere Merkmale anzulegen. Zuerst muss der Vollständigkeit halber ein PASSWD erstellt werden, dessen Wert ein einfaches Sternchen \* ist. Diese (leere) Eigenschaft ist obligatorisch. Als dritte kommt die Identifikationsnummer der Gruppe. Der Wert, den Sie GID zuweisen, darf in Ihrer NetInfo-Datenbank noch nicht vergeben sein. Kontrollieren Sie alle schon vorhandenen Einträge und wählen Sie eine Zahl, die noch nicht vergeben ist.

Zu guter Letzt gilt es, die der Gruppe angehörenden Benutzer zu definieren. Die zu erstellende Eigenschaft users beinhaltet alle Kurznamen der Benutzer, die zu der Gruppe gehören. Erzeugen Sie zuerst die Eigenschaft users und geben als ersten Wert einen Benutzer an. Dann fügen Sie weitere Benutzer hinzu, indem Sie aus dem Menü ORDNER den Punkt Neuer Wert auswählen. Es erscheint wie in Abbildung 11 ein weiterer Wert, der mit der Eigenschaft gruppiert wird. Geben Sie hier den Kurznamen des zweiten Benutzers der Gruppe ein.

Wenn Sie die Änderungen speichern und das Programm beenden, steht Ihnen die definierte Gruppe im Finder im Informationsfenster zur Verfügung. Sie können ihr nun Dateien und Ordner zuweisen.

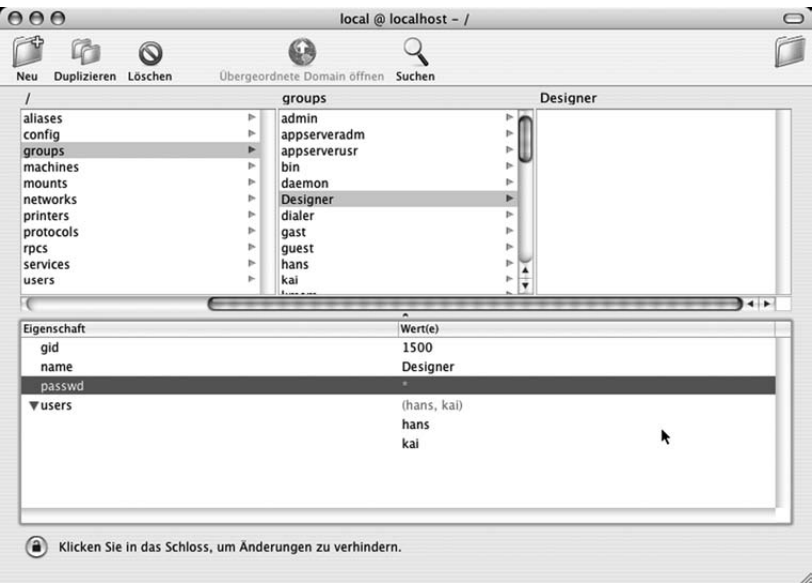

#### Abbildung 11

Im Ordner groups können eigene Benutzergruppen angelegt werden.

#### **Gruppenrechte für verschlüsselte Dateien**

Wenn eine Datei in einem persönlichen Ordners liegt, den Sie mittels FileVault verschlüsselt haben, dann ist ein benutzerübergreifender Zugriff nicht möglich. Mit FileVault wird der persönliche Ordner als eine separate und verschlüsselte Datei gespeichert und ein Zugriff auf die darin enthaltenen Ordner ist nur dem Besitzer gewährt.

٠

# <span id="page-35-0"></span>Index

(null) 71 .app 117 .bash\_history 119 .bash\_profile 119 .DS\_Store 119, 215, 248 /bin 110 [/dev/null 158](#page-31-0) /etc 36, 110, [156](#page-29-0) /etc/cups 293 /etc/daily 192, 214 /etc/fstab 132 /etc/ftpusers 257 /etc/monthly 192 /etc/rc 205 /etc/rc.boot 205 /etc/services 231 /etc/smb.conf 256, 367 /etc/weekly 192 /sbin 110 /Users 110 /usr 110 /usr/libexec/cups/filter 264 /var 110 [/var/db/netinfo 155](#page-28-1) /var/log 200 /var/spool/cups 264 >console 210, 214

# **A**

Address Book Plug-Ins 107 [Administrator 150](#page-23-1) [Adressbuch 142,](#page-15-0) 343 AFP 234, 245, 364 Airport 222 Aktivitäts-Anzeige 33, 71, 182 Aliase 113 Apache 34, 183, 200, 285 Protokolle 253 Apple Events 374 Apple Filing Protocol 234, 374 Apple Type Server 296 AppleHilfe 108 AppleScript 106, 166 activate 318

Adressbuch 343 beep 323, 324 Bibliothek 312 Bundles 351 choose file 335 choose folder 325 choose from list 327 close access file 337 count 332 date 340 display dialog 307 Droplets 352 else 323 empty trash 318 Event-Protokoll 310 Filemaker 343 flip 349 Funktionen definieren 329 if…then 321 Image Events 346 info for 339 Kommentare 308 modification date 339 Netzwerk 250 on 329 on adding folder items to 351 on opening folder 350 open 319 open for access file 337 PDF Services 268 properties 344 repeat while 324 return 330 rotate 349 save 336 say 307 scale 348 Scipting Additions 106 set 314 Skripteditor 309 StandardAdditions.osax 312 tell 310 tell application 317 Text formatieren 333 TextEdit 331

try 328 Variablen 314 AppleShare 244 AppleTalk 218, 244, 245, 272, 374 Application Support 107 Aqua 30, 374 Arbeitsgruppen Manager 358 Arbeitsverzeichnis 84 Array 173 ASCII 169, 374 ATS 296 At-Zeichen 59 Audio 107 Ausgabeoptionen 266 autodiskmount 132 automatisches Anmelden 165

# **B**

bash 84, [158](#page-31-1) Benutzer [Anmelde-Optionen 144](#page-17-0) [Einschränkungen 143](#page-16-0) [Benutzergruppen 159](#page-32-0) [Benutzerkonten 158](#page-31-2) Bildschirmschoner 106 BMP 348 Bombe 78 Boolean 174 BootROM 205 BootX 104, 205 [Briefkasten 149](#page-22-0) Brushed Metal 31, 374 BSD-Subsystem 23 B-tree catalogue 134 Bundle 374

# **C**

 $C++ 27$ Caches 104, 107 Camino 45, 108, [147](#page-20-0) Carbon 26, 374 cd 84 CFMSupport 104 [chgrp 153,](#page-26-0) [154,](#page-27-0) [155](#page-28-2) [chmod 152](#page-25-0) [chown 153,](#page-26-1) [154,](#page-27-1) [155](#page-28-3) Classic 69, 104

drucken 79 Erweiterungen Ein/Aus 76 Schreibtischdatei 75 sofort beenden 72 Speicher/Versionen 77 Startvorgang 71 Systemerweiterungen 72 Systemordner 70 TCP/IP 74 Zeichensätze 80 Classic-Umgebung 43 Cocoa 27, 375 Codierung 67 ColorPickers 104 ColorSync 104, 264, 267, 287, 299, 375 Components 104 [config 157](#page-30-0) ContentIndexing 104 Contextual Menu Items 104, 108, 115 Cookies 108 CoreServices 104 cp 130 crashreporterd 197 Cupertino 229 CUPS 34, 288, 362, 375 access\_log 292 Description 290 error\_log 292 Name 290 page\_log 292 Protokolle 292 cupsd 265

# **D**

Daemon 34 daily.out 200 Data 174 Datei Creatorcode 126 Dateien finden 125 Formularblock 120 Icons ändern 121 Informationen 120 speichern 124 Suffix ausblenden 121 Terminal 129

unsichtbare 118 Dateien kopieren 111 Dateityp 126 Datum & Uhrzeit 167 Debugger 77 DENIC 230 Derivat 375 DHCP 223, 375 Dictionary 173 Dienste 44 Disc-Image 80 DiskImageMounter 186 diskutil 211 Display PostScript 29 dmesg 208 DNS 375 DNS-Server 223 Dock 46 Doctype Declaration 35, 174 Drawer 50 Droplet 375 Drucker-Dienstprogramm 263, 270 Druckerinformation 274 Drucker-Pools 279 Drucker-Proxies 273, 278 DSL 224 duplizieren 112

# **E**

Easy Software Products 292 [Eigentümer & Zugriffsrechte 148](#page-21-1) eject 213 Emacs 99 End of File 338 Energie sparen 166 entfernte Anmeldung 258 entfernte Apple Events 250 eof 338 erste Hilfe 201 Erweiterungen 43 Ethernet 272, 375 Ethernet-ID 359 Euro 59 Explorer 237 Exposé 54 Extensions 43, 104 Extensions.kextcache 104

Extensions.mkext 104, 209 Extras 43

### **F**

Farbmanagement 299 Favorites 108 Fehlerbericht 287 Fehlgeschlagene Anmeldeversuchen 363 Festplatten-Dienstprogramm 80, 135, 186, 201 FileMaker 308, 343 Filesystems 104 FileVault 108, 127, [148, 1](#page-21-2)65, 259 Find 104 Finder 43, 111 Archiv erstellen 116 Kontextmenü 115 Kurzbefehle 123 Seitenleiste 114 Symbolleiste 123 Tastaturkürzel 123 findsmb 237 Finger 226 Firewall 232 Flash 108 Fokus-Ring 64 FontCollections 108, 296 Fonts 295 formmail.pl 253 Frameworks 105 Free-BSD 24 fsck 203, 209 FTP 257, 376 ftp.log 200 FTP-Server 249

# **G**

gemeinsam genutzte Drucker 286 Geräte-URI 283 [gid 158](#page-31-3) GIFf 126 GIF-Format 126 GIMP 376 GIMP-Print 263, 281 GNU 376 GNU Image Manipulation Program 376 GNU-Lizenz 263 [Gruppenkennung 141](#page-14-1) GUI 376

### **H**

Hauptkennwort 165 hdid 190 Hewlett Packard 273 Hexley 24 HFS 133, 248, 377 Hierarchical Filesystem 133 [home 158](#page-31-4) Host 286 HTTP 218, 273 httpd 200, 253 Human Interface Guidelines 42

# **I**

I/O Kit 205 iCal 178 ICC 300 identifier 212 IFPkgFlagDefaultLocation 177 Image Capture 105 iMovie 110 InDesign 34 Index erstellen 127 Indices 108 init 33, 205 inodes 135 Install Script Menu 313 Installationsprogramm 175 Interface Builder 27 International Color Consortium 300 Internet Plug-Ins 108 Internet-Druckerprotokoll 273 IP-Nummern 220 IPP 273 ISO 9660 135 iTunes 34, 48, 110 iTunes Plug-Ins 108

# **J**

Java 27, 105 jEdit 119 [Jef Raskin 13](#page-6-0) Jet Direct 273 JPEG 347, 348 JPEG2 348

# **K**

Kalibrierung 300 [Kennwort 142](#page-15-1) Kernel 21, 377 Kernel Extensions 104, 163 Kernel Panic 134, 195 kextd 205 Keyboard Layouts 105 Keychains 105, 108 kill 185, 259 Komprimierung 303 Konsole 197 Kontextmenü 43 Kurzbefehle 62

# **L**

LAN 377 Landeseinstellungen 168 Latin-1 67 Launch Services 37, 121, 377 LDAP 105, 356, 377 less 205, 210 Library 107 Library-Skripts 313 Line Printer 263 Linux 84, 281, 285 LocalPlugins 105 loginwindow 111, 207 loginwindow.plist 211 logout 214 Logs 108 [lookupd 155](#page-28-4) Loopback 288 lp 263 LPD/LR 273 ls 83 lsbom 178

#### **M**

MAC 377 Mac OS 8.6 245 Mac OS 9 Treiber 136 MAC-Adresse 359 mach\_init 205 Mail 50 [Mailman 157](#page-30-1) MaxCopies 295 MaxJobs 295 MaxJobsPerPrinter 295 Menüzeile 43 Message of the Day 83 Microsoft 69 MIDI-Instrumente 107 MIDI-Schnittstelle 105 mit Server verbinden 238 mkdir 131 Modem Skripte 105 MonitorPanels 105 monthly.out 200 mount 132, 213 Mount-Points 132 [mounts 156](#page-29-1) Mozilla 172 mv 131 [MySQL 157](#page-30-2)

#### **N**

[name 158](#page-31-5) Netbios 378 [NetInfo 141, 1](#page-14-2)92, 356 local.nibd 214 [NetInfo Manager 148,](#page-21-3) [156](#page-29-2) [netinfod 155](#page-28-5) [NetInfo-Domänen 156](#page-29-3) [NetInfo-System 155](#page-28-6) Network Basic Input / Output 378 Network Solutions 229 Netzwerk-Image-Dienstprogramm 369 Netzwerkordner 365 Netzwerk-Start 368 Netzwerk-Topologie 218 [NeXT 14](#page-7-2) NeXTStep 29 nicl 214 niload 214 [Notizen 147](#page-20-1) Number 173

# **O**

Objective-C 27 Open Directory 355, 378 Open Scripting Architecture 378 OpenDarwin 24 OpenDirectory 272 OpenFirmware 205 OpenGL 29 OpenOffice 68 OpenSSL 105 OpenType 295 Option 86 Ordner synchronisieren 342 Ordneraktionen 115 Ordneraktionen konfigurieren 350 ortsungebundene Accounts 359 OSInstall.custom 200 Outlook Express 67

# **P**

Packages 175 Paketinhalt zeigen 117 panic.log 198 [PantherTimes 18](#page-11-1) pap 283 Papierhandhabung 287 Papierkorb 118 entleeren 120 Parameter 86 Parameter-RAM 216, 247 [passwd 158](#page-31-6) pax 176 PDF 262 PDF Services 268 Perl 255 Personal File Sharing 234, 243 Personal Web Sharing 251 Photoshop 126, 183, 302, 346 PHP 254 pico 99, 293 PICT 348 PID 33, 182 Ping 226 plutil 175 PNG 348 Polymorphie 308 Pool-Drucker 279

Portable Document Format 265 Portscan 231 POSIX 378 Postfix 200 PostScript 262 PostScript Printer Descriptions 280 Powerbook 129 PPD 280 PRAM 216 Preference Panes 106 Preferences 109, 216 PreserveJobFiles 294 Pretty Good Privacy 44, 115, 129 Printer Sharing 275 Printers 109 PrintingServices 294 PrintMonitor 79 Profile reparieren 300 Prompt 84 Property List Editor 174 Property-Listen 35, 172 Protokolle 197 Proxy-Icon 52 Prozess-ID 33 Prüfsumme 189 ps 184, 259 PS1 295 PSD 348 PSPrinter 79 Public License 376 Python 27, 109, 328

# **Q**

Quark XPress 66 Quartz 29 Quartz Engine 264 Quartz Extreme 29 Quartz-Filter 302 Queue 276 Queue Monitor 79 Queue Watcher 79 QuickTime 29, 106, 268, 379 QuickTime Image 348

# **R**

Rasterung 264, 265 [realname 158](#page-31-7)

reboot 214 Receipts 109 Reduce File Size 267 Registry 69 Rendezvous 239, 272 repairDisk 212 repairPermissons 213 Resource Forks 133, 248 restart 210 Rich Text Format (RTF) 68 Ripe 230 rm 20, 131 [root 150](#page-23-2) [rpcs 156](#page-29-4) Ruhezustand 165

# **S**

S.M.A.R.T.-Status 195 Safari 108, 240 Samba 200, 256, 275, 379 Scanner 302 [Schlüsselbund 145](#page-18-0) Schreibtischdrucker 271 Schriftarten 104 Schriftkoffer 297 Schriftsammlung 296 Script Menu 313 Secure Shell 379 Secure Socket Layer 105 Server Message Block 135 [services 156](#page-29-5) Shell 84, [158, 3](#page-31-8)79 Sibling 173 sicherer Systemstart 208 Single-User-Modus 82, 130, 203, 209 SMB 135, 283, 367, 379 Software-Aktualisierung 179 Spam-Mails 253 SSH 242, 258 StarBasic 68 Startmenü 69 [Startobjekte 142](#page-15-2) StartupItems 106, 206 Startvolume 171 Startvolume klonen 191 [Steve Jobs 14](#page-7-3) String 173

[su 154](#page-27-2) [sudo 154, 2](#page-27-3)93 Suffix 38, 379 [Super-User 150](#page-23-3) SWAP 379 Swing 28 Synopsis 86 System Profiler 106, 162 System.events 312 system.log 200 SystemConfiguration 106 Systemordner 103 SystemResources 106 SystemStarter 206, 294

# **T**

Tastaturbelegung 169 Tastatur-Kurzbefehle 62 Tastaturübersicht 170 TCP/IP 74, 219, 380 Teilnetze 221 TextEdit 331 TextEncodings 107 The GIMP 118 TIFF 347, 348 Tilde 83 Toner 278 top 71, 185 Traceroute 228 True Blue Environment 71 TrueType 295 ttf 295

#### **U**

Über diesen Mac 162 UFS 134 [uid 158](#page-31-9) UNIX Filesystem 134 unmount 212 URL öffnen 44 USB 271 USB TA 224 User Template 107 UTF 67

### **V**

Verbose Modus 207 verifyDisk 212 verifyPermissions 213 Verzeichnisdienste 235, 357 vi 98, 119 VirtualPC 69 [Visitenkarte 142](#page-15-3) Visual Basic 68 Volltextsuche 104, 127 Volume deaktivieren 138 Volumes reparieren 202 Volume-Schema 135 Volume-Zugriffsrechte überprüfen 201 Vorschau 268

# **W**

WebDAV 135, 247, 380 Webhosting 356 weekly.out 200 [whoami 155](#page-28-7) Whois 229 Windows 3.11 122 Windows Arbeitsgruppen 235 Windows File-Server 367 Windows Freigabe 237 Windows Printer via SAMBA 283 Windows Sharing 234, 275 WindowServer 34 Workgroup 237

# **X**

X500 356 Xcode 27, 102, 173 XML 35, 68, 380

# **Z**

Zehn-Finger-System 62 Zeichensätze 295 Zeitzone 168 Zielmedium 191 ZIP-Algorithmus 116 Zope 233 [Zugriffsrechte 148](#page-21-4) Zugriffsrechte prüfen 201 Zusammenfassung 45, 106